## **Инструкция по работе на платформе BVBINFO**

## **для обучающихся 6-11 классов**

1. Переходите по ссылке Проекта: [https://bvbinfo.ru](https://bvbinfo.ru/)

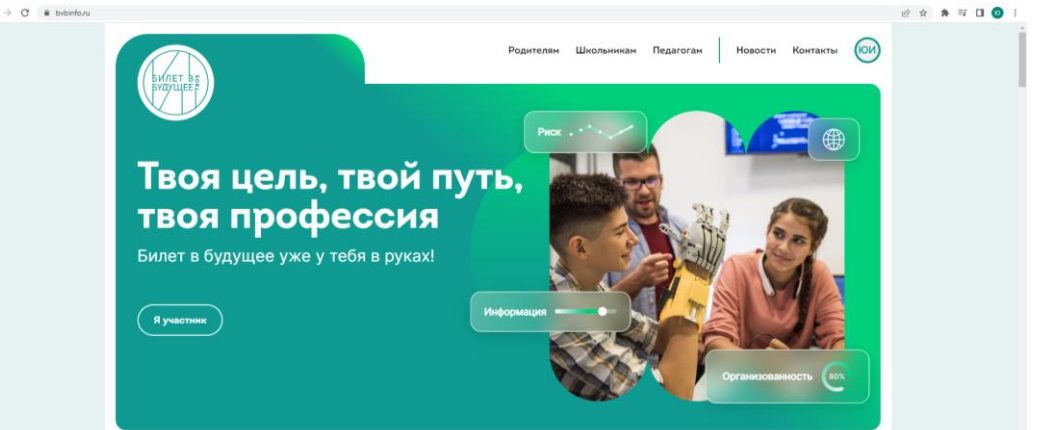

2. Во разделе «Подростку» выбираете «Примерить актуальные профессии онлайн в демо-кабинете» нажимаете «Примерить»

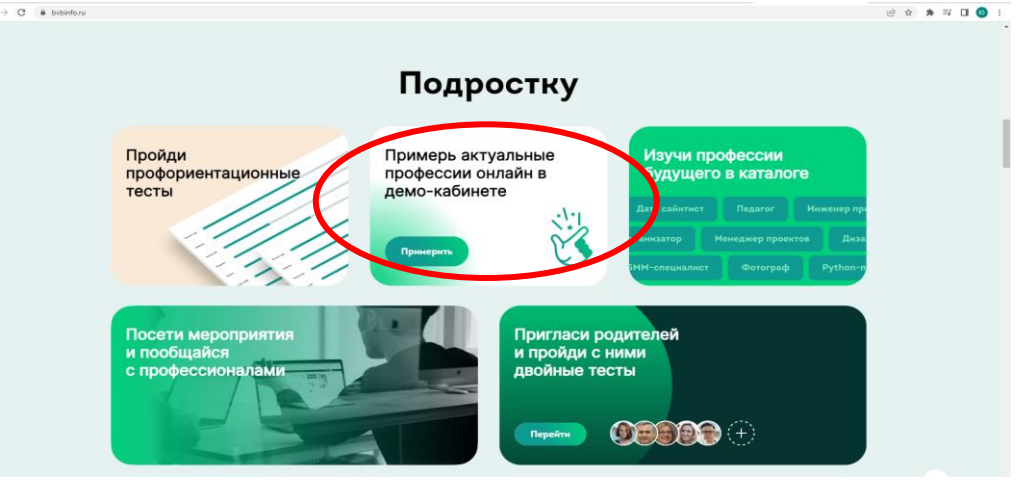

3. Переходите во вкладку «Отправить заявку на демо-доступ»

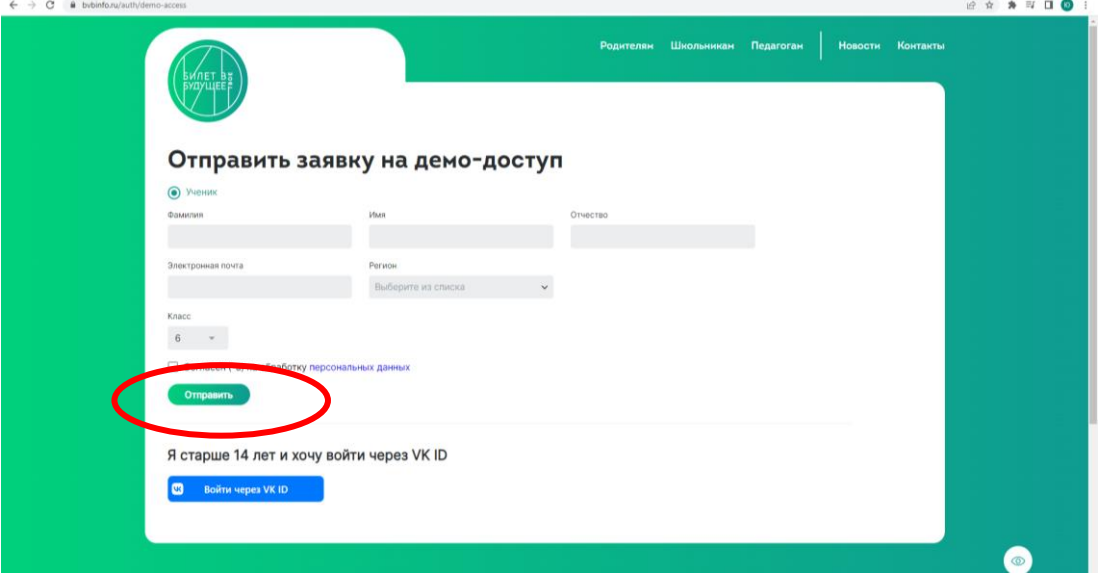

- 4. Вносите данные, ставите отметку «Согласен (-а) на обработку персональных данных» и нажимаете «отправить»
- 5. После отправки заявки Вам на почту придет ссылка «Приглашение на демо», переходите по ссылке и заводите свой пароль для личного кабинета.
- 6. В личном кабинете отобразится обзор этапов проекта и профессиональных сред:

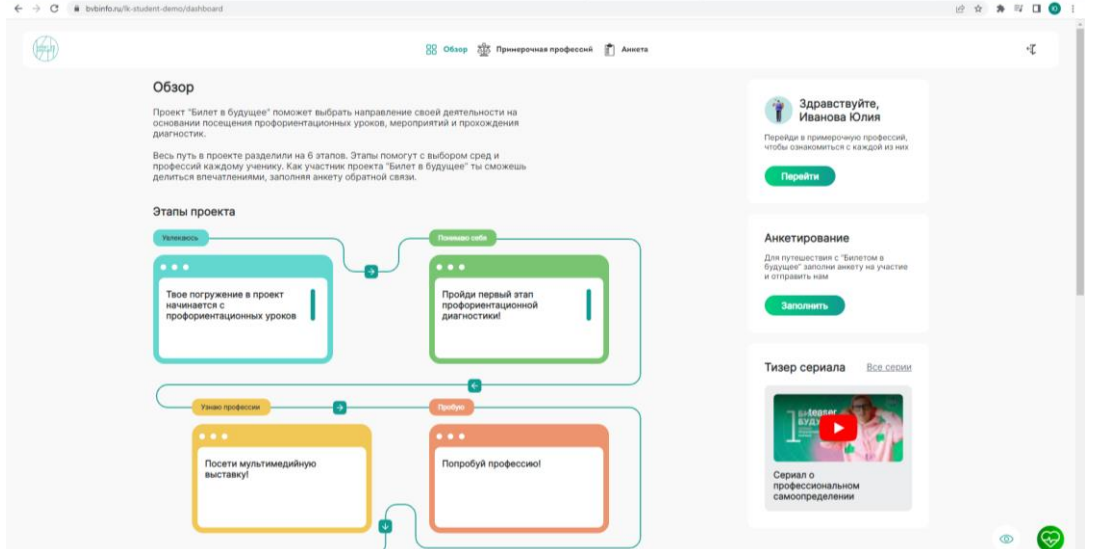

7. Нажимаете кнопку «Перейти»

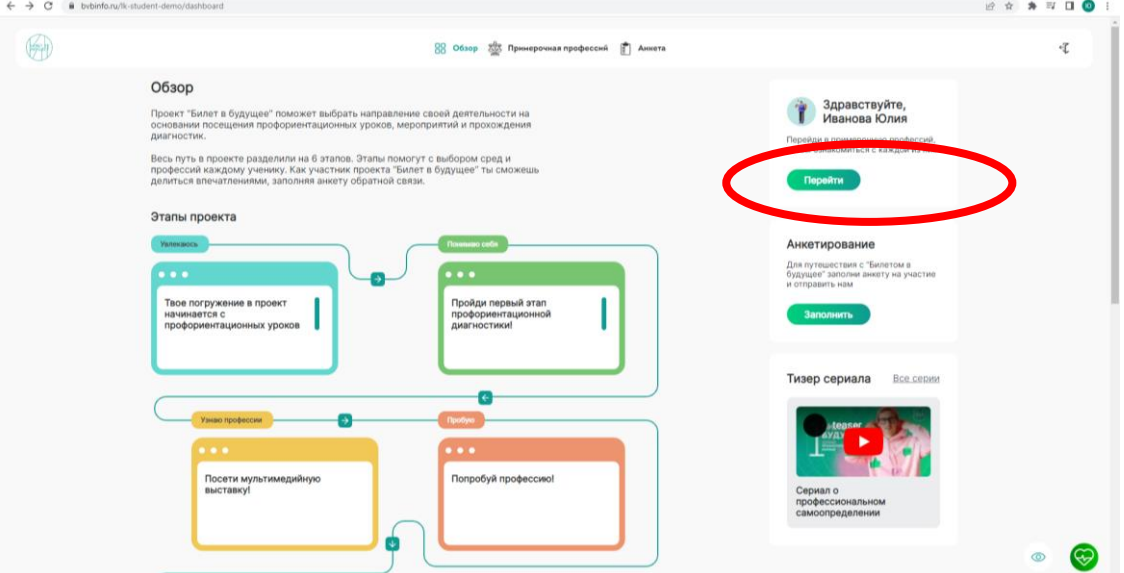

## $8.$  Переходите на «первый шаг» нажимаете «Следующий»

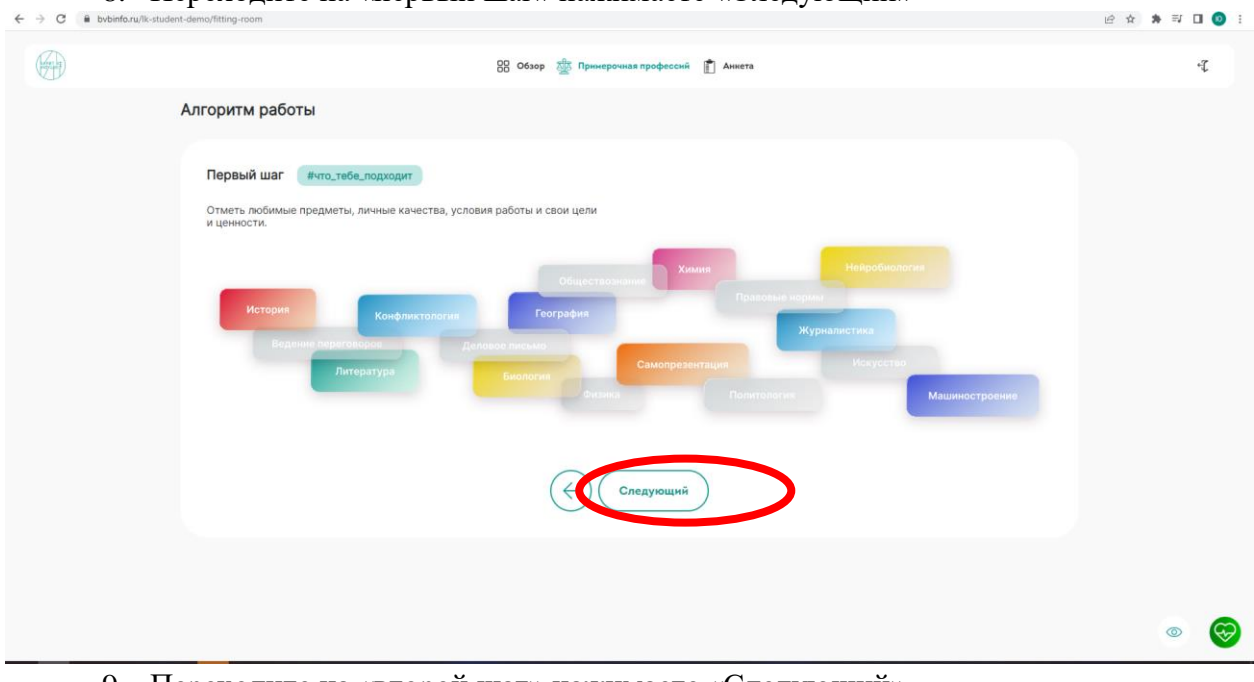

9. Переходите на «второй шаг» нажимаете «Следующий»

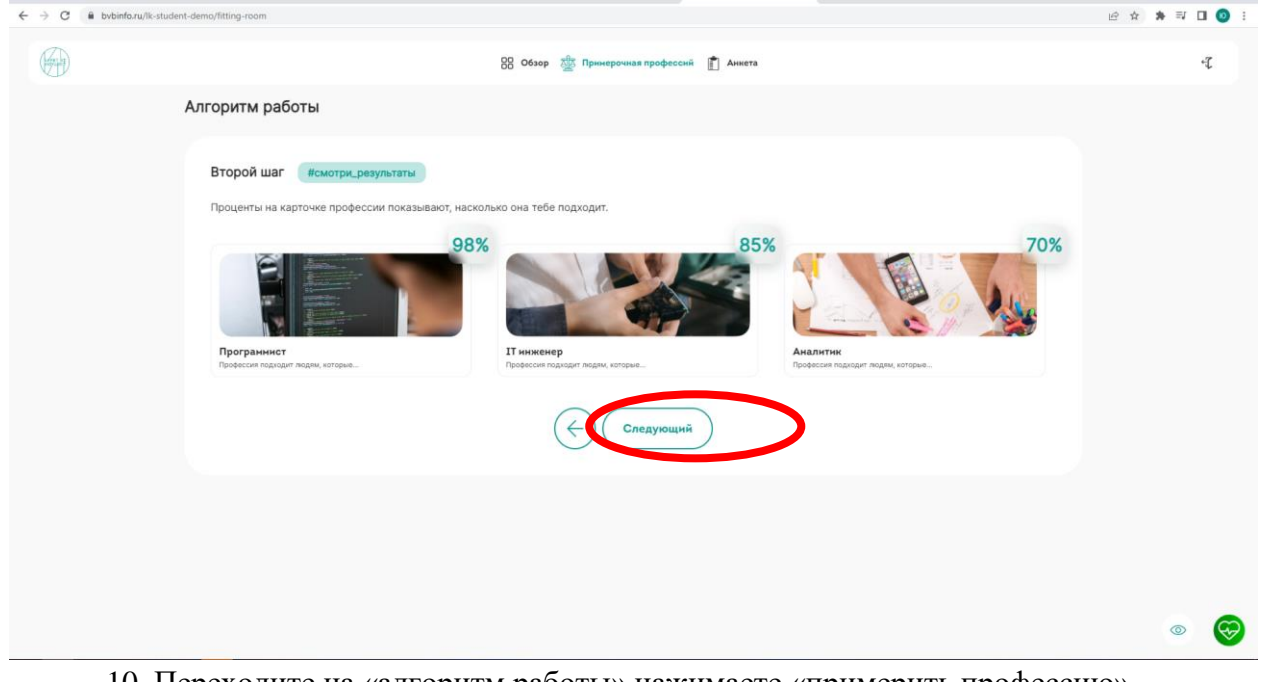

10. Переходите на «алгоритм работы» нажимаете «примерить профессию»

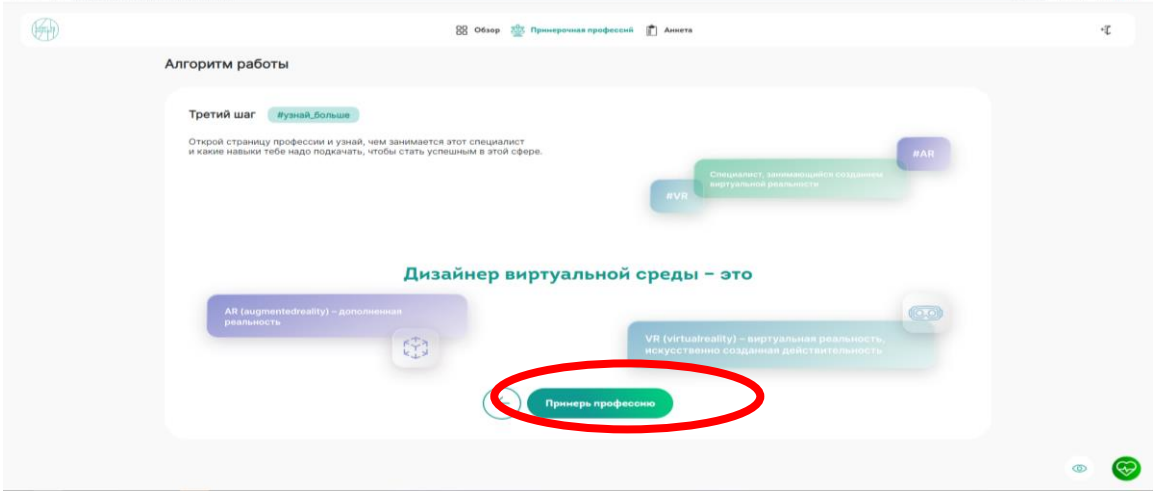

11. Переходите во вкладку «Расскажи о себе», выбираете класс, в котором учитесь и нажимаете «Перейти в примерочную профессий»

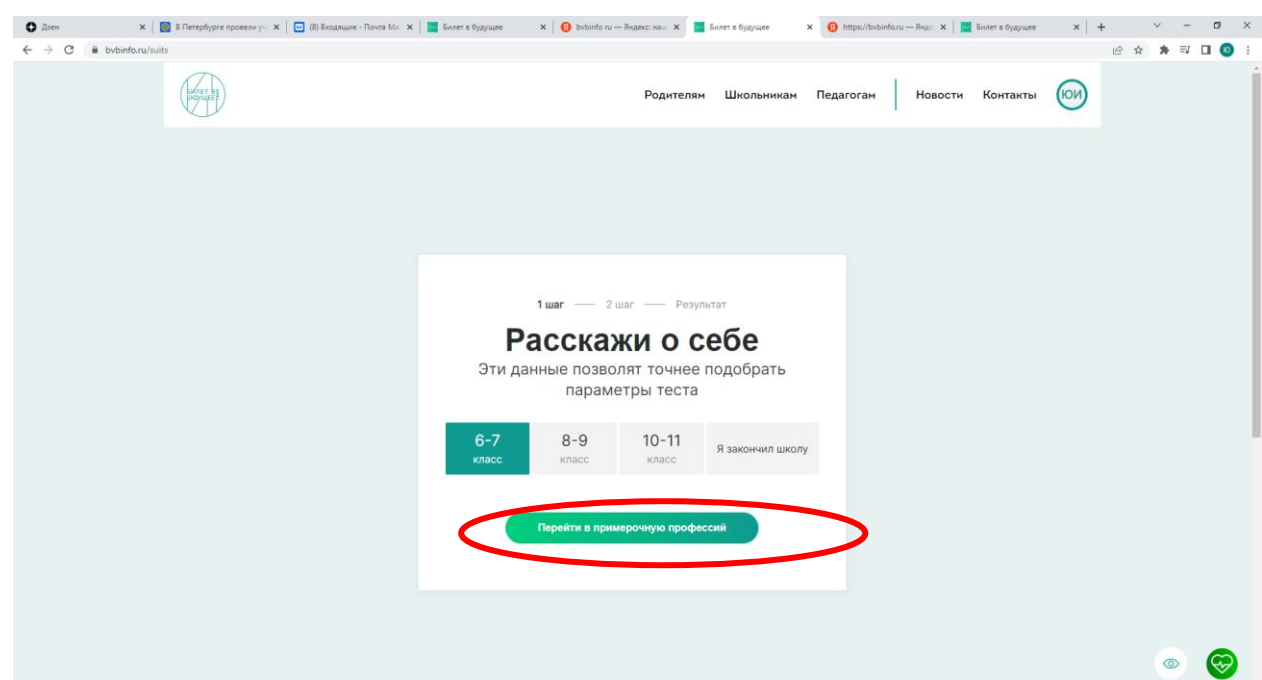

12. Переходите во вкладку «Что больше всего тебе подходит?». Выбираете из представленного перечня «школьные предметы», «внешкольные интересы», «мои качества» и «мои навыки»

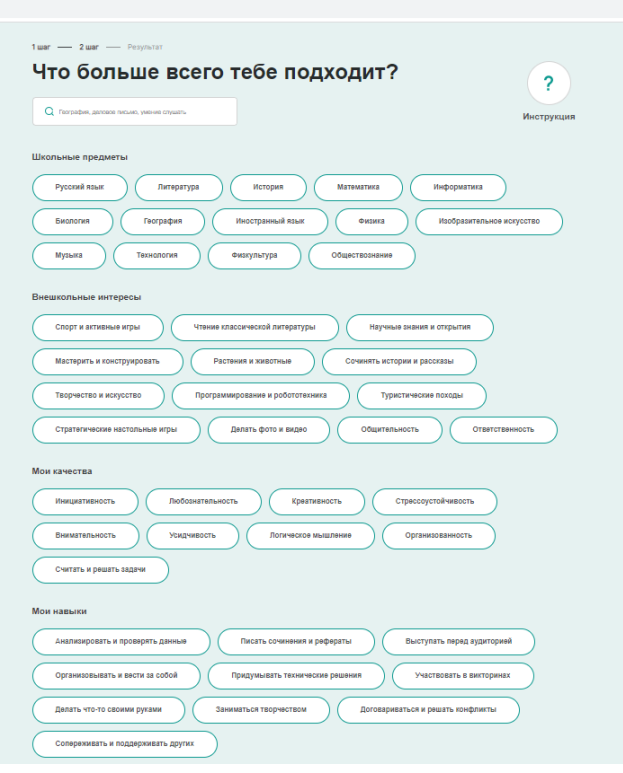

После того как определились с выбором - нажимаете кнопку «кто я»

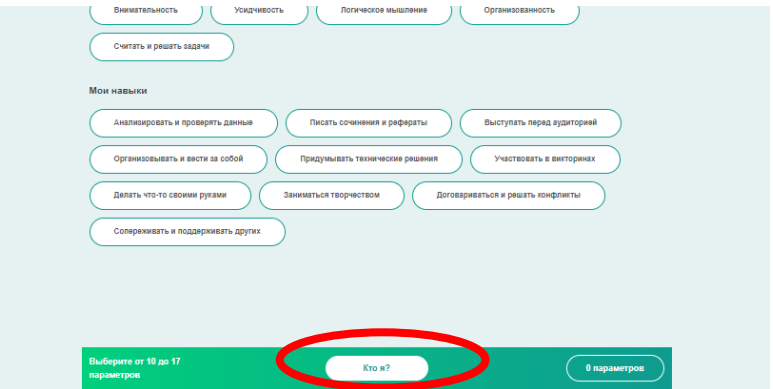

13. Переходите на страницу, на которой Платформа предлагает наиболее подходящие Вам профессии.

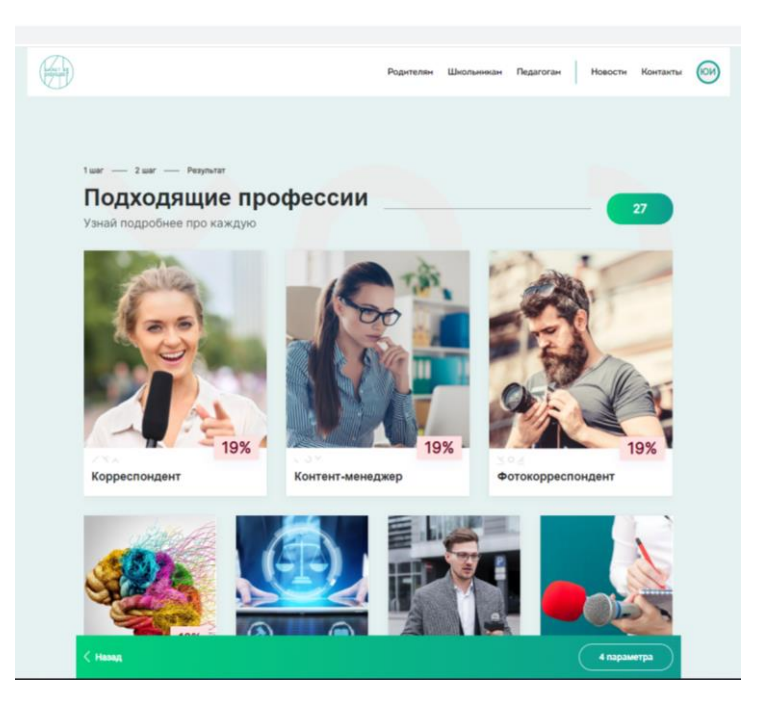

14. При наведении курсора мыши на изображение профессии, появиться описание профессии, нажимаете «узнать больше»

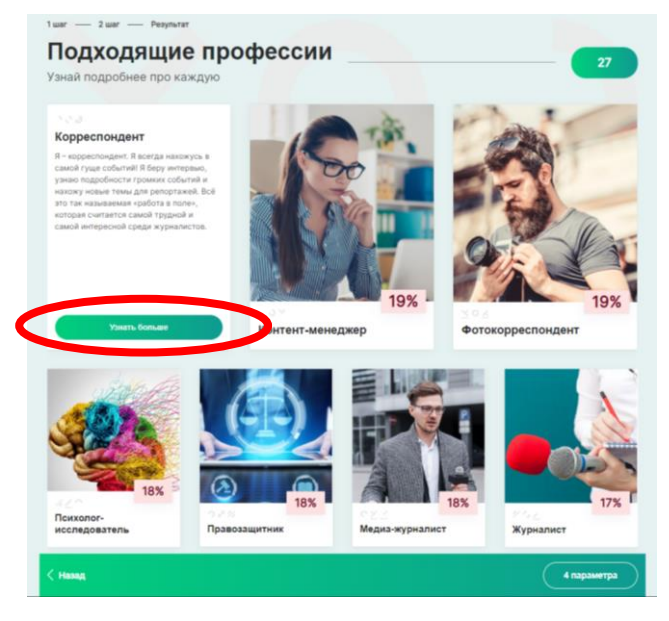

15. Вы перейдете на подробное описание выбранной профессии

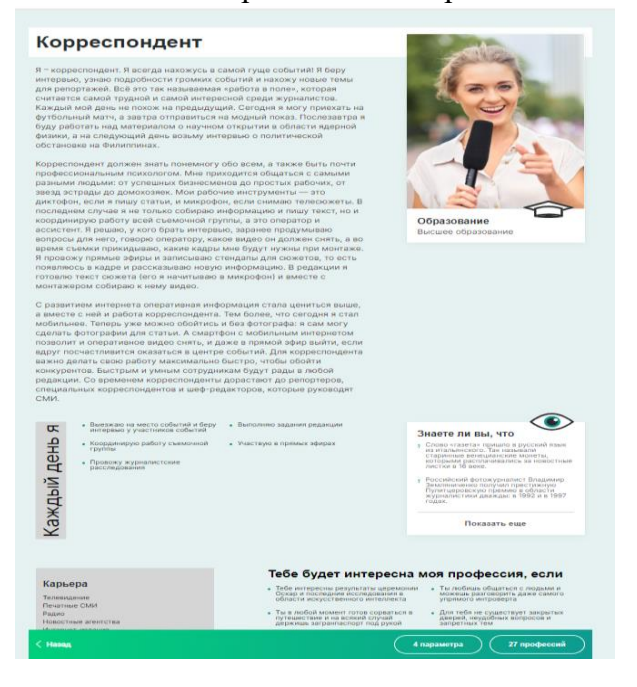

В личном кабинете **По желанию** Вы можете пройти «Анкетирование» для полноценного участия в проекте

Чтобы завершить процесс создания заявки на участие необходимо выполнить следующие шаги:

- 1. Скачать шаблон для заполнения согласия родителей на участие в проекте
- 2. Распечатать шаблон и заполнить с родителями
- 3. Сделать скан-копию согласия в формате pdf, jpg
- 4. Загрузить скан-копию в форму загрузки документов
- 5. Нажать кнопку «Отправить»

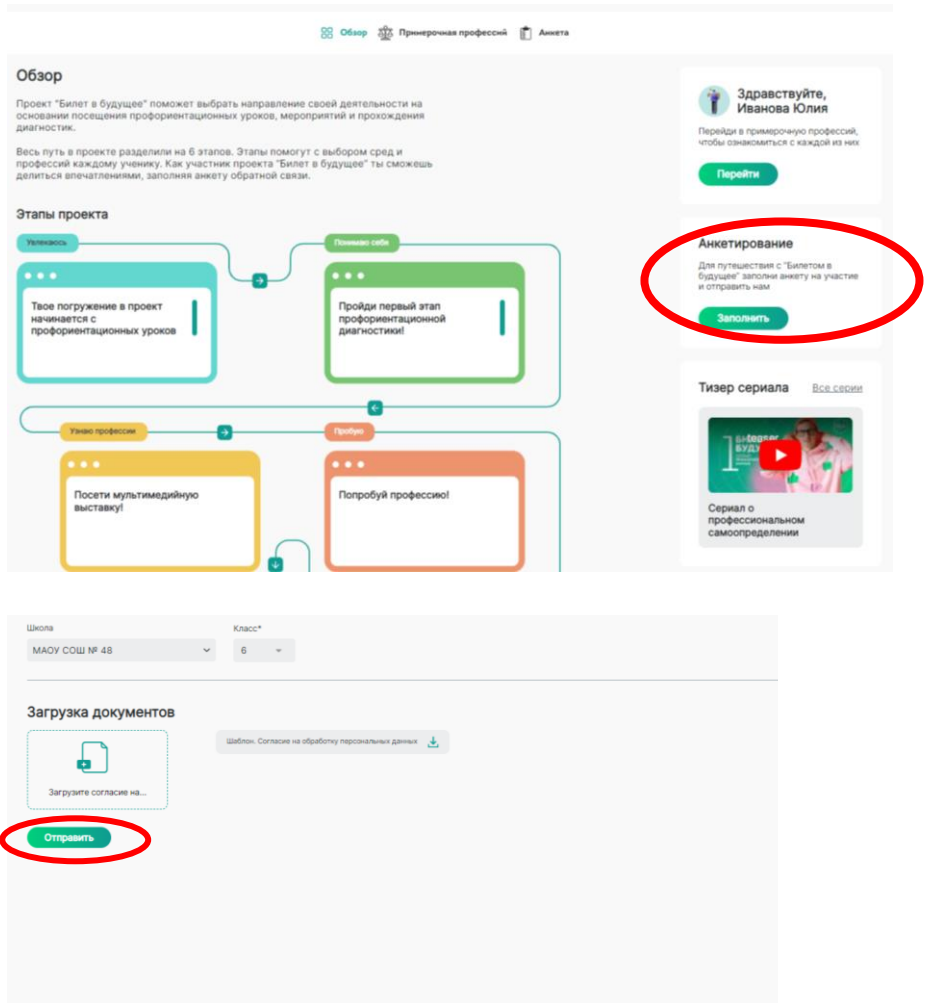